# **Ik wil een complex aanmaken in het Landelijk Asbestvolgsysteem**.

Hoe doe ik dat?

1. Klik op de afbeelding '…representant van een bedrijf' en log in met uw eHerkenningaccount:

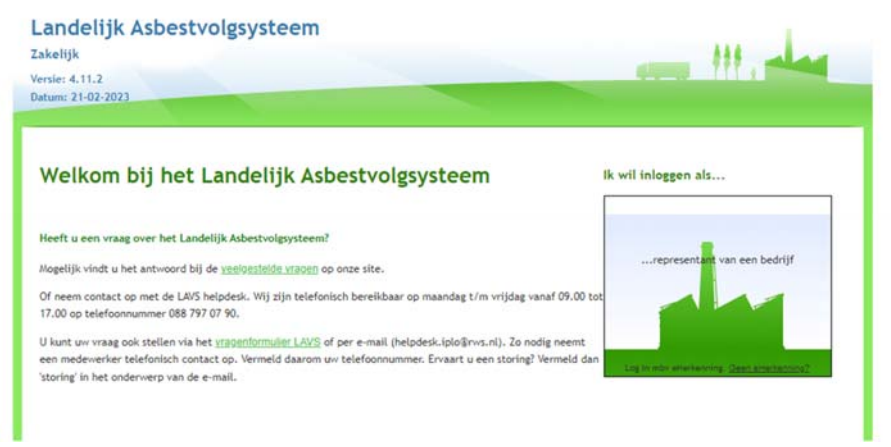

2. Klik op het tabblad 'Bezit':

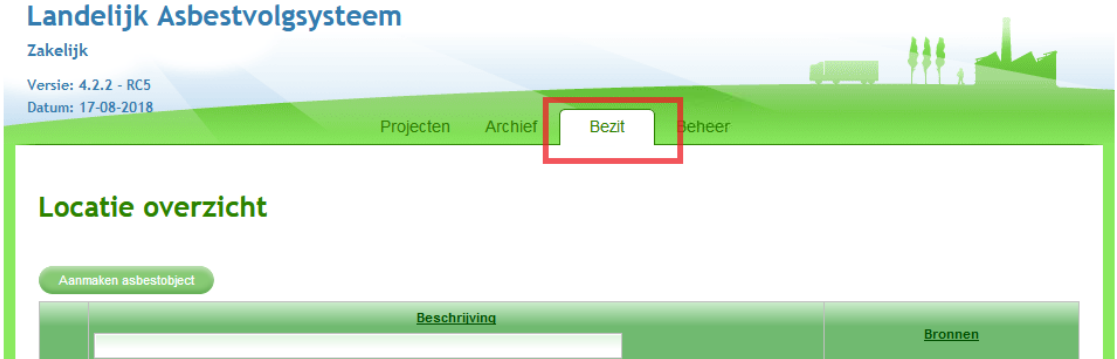

and a ready plane

3. Klik op de knop 'Aanmaken asbestobject':

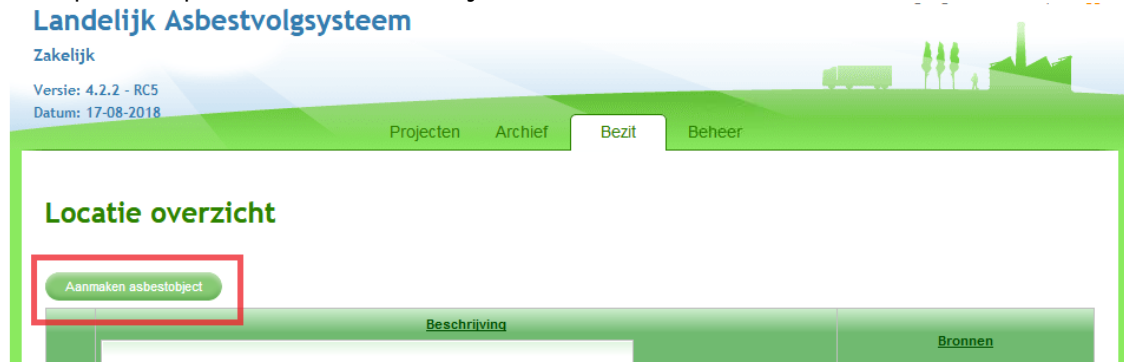

4. Selecteer Locatietype 'Complex' via het uitklapscherm:

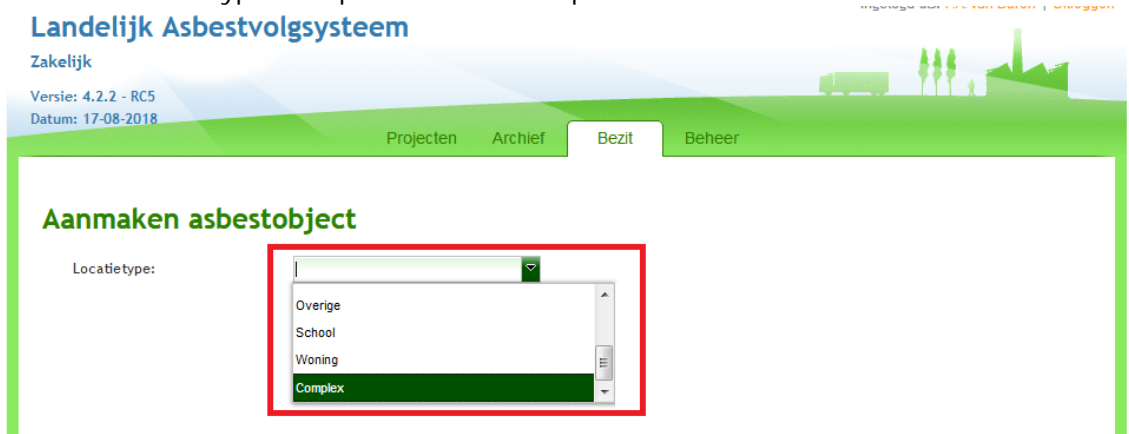

5. Geef aan wie de 'Gegevenseigenaar' is met behulp van de radiobuttons:

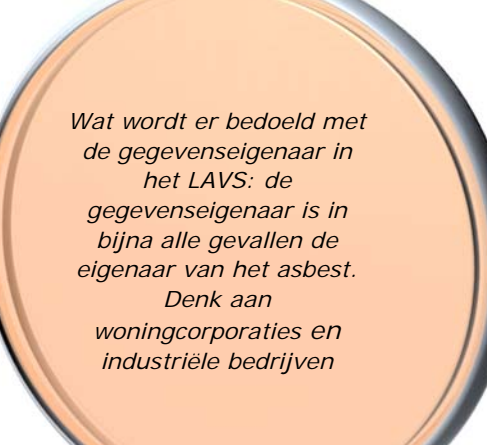

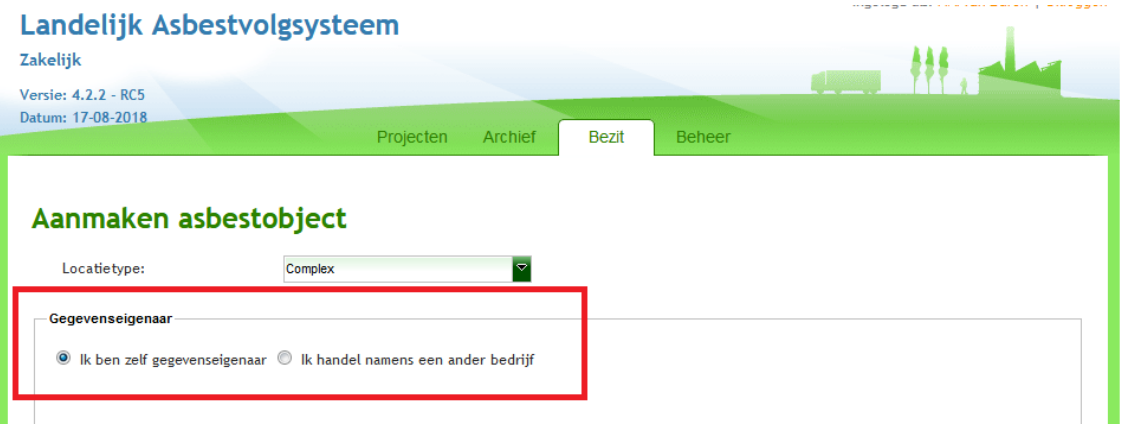

- 6. Kies alleen voor 'Ik ben zelf gegevenseigenaar' als u dat ook daadwerkelijk bent.
- 7. Meestal werkt u in opdracht van een bedrijf, selecteer dan de optie 'Ik handel namens een ander bedrijf. Als u handelt namens een bedrijf welke ook toegang heeft tot het LAVS kan het desbetreffende bedrijf via het uitklapscherm geselecteerd worden. Als het om een bedrijf gaat, welke geen rol in het LAVS heeft, kiest u de optie '-Nieuw bedrijf invoeren-'

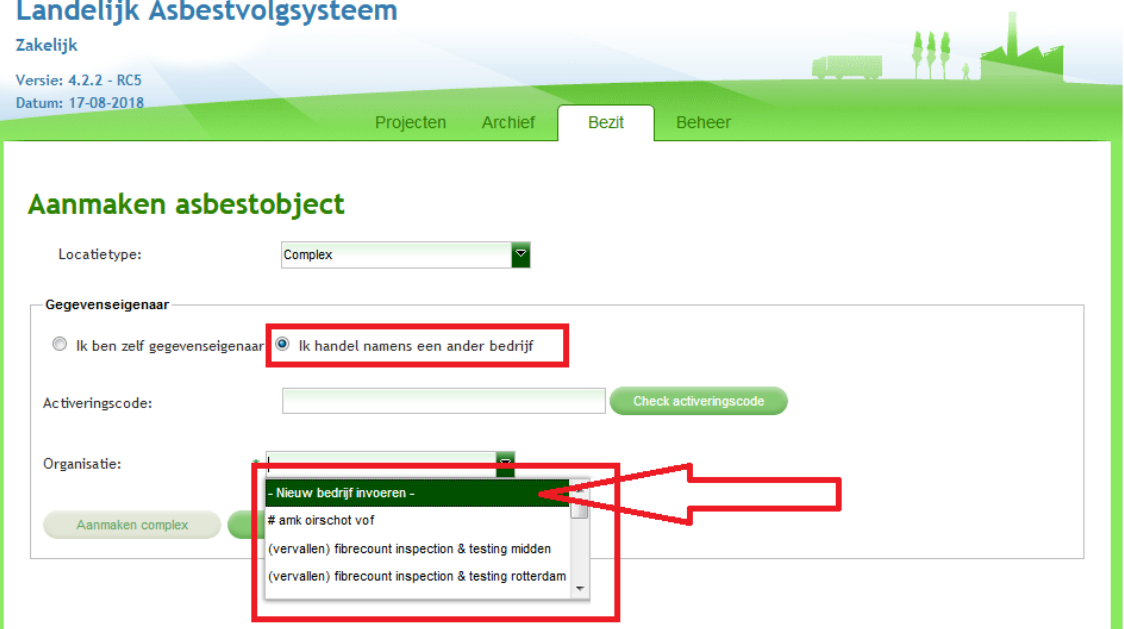

8. Als u een activeringscode hebt kunt u deze invoeren en vervolgens klikken op de knop 'Check activeringscode':

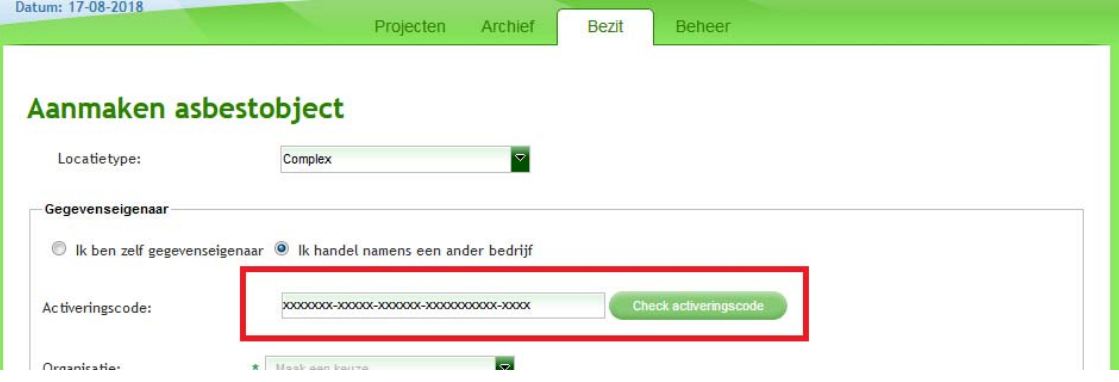

Het LAVS voegt dan automatisch de locatie en de gegevenseigenaar toe:<br>**Aanmaken asbestobject** 

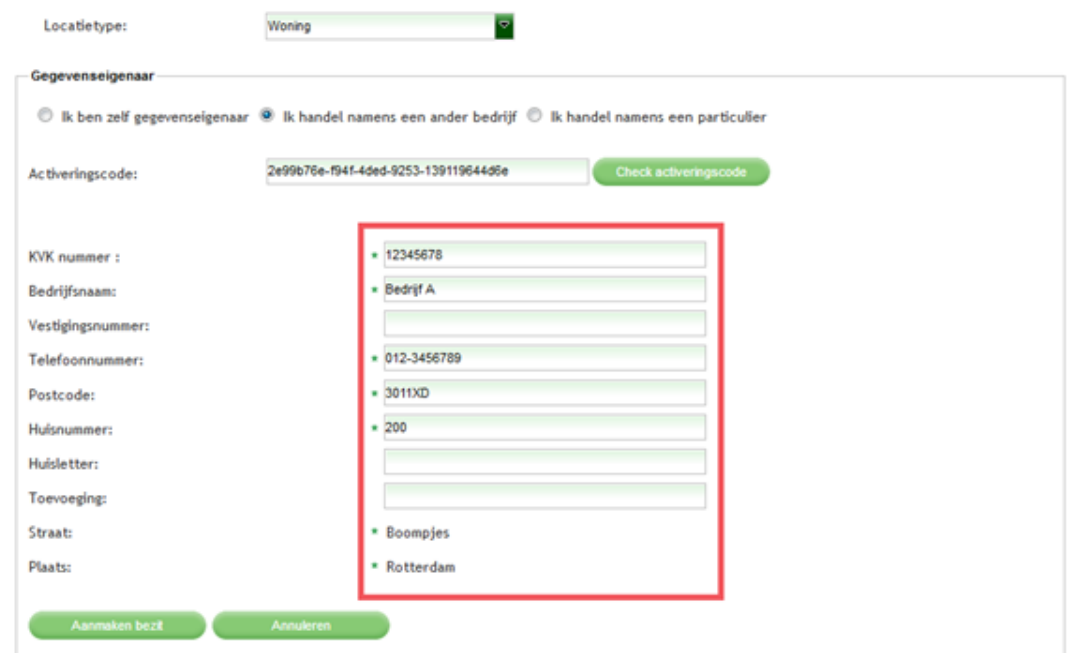

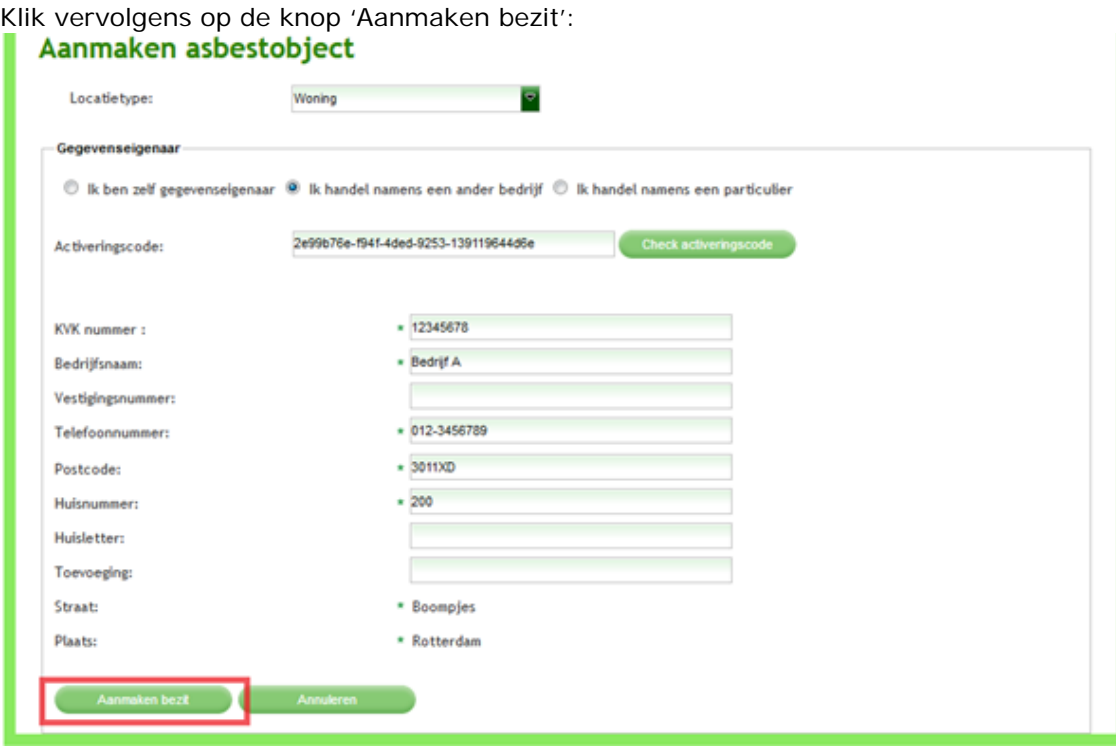

LET OP: De activeringscode verandert in een volgende versie van het LAVS en komt dan alleen naar voren als het om een particulier bezit gaat.

Het heeft de voorkeur om een 'Machtiging' op een bezit te verkrijgen van de bedrijfsmatige gegevenseigenaar. Zodra er een machtiging is verstrekt op een bepaalde locatie verschijnt die betreffende locatie in de bezitslijst van de gemachtigde en kan de gemachtigde vanuit zijn bezit een project aanmaken.

9. Het scherm verandert en klik op de knop 'Opslaan':

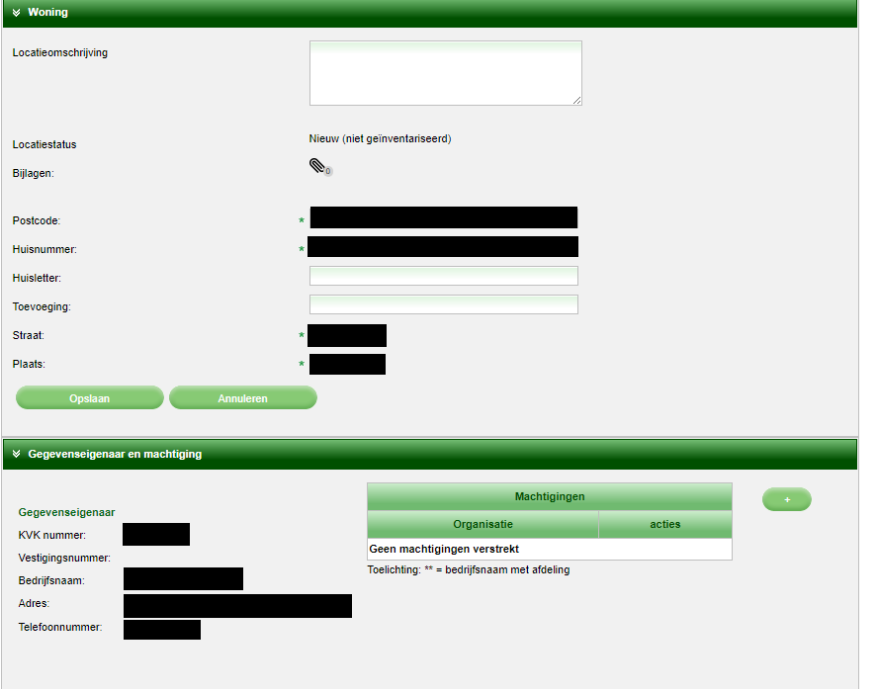

(in verband met de privacy wetgeving zijn de gegevens geanonimiseerd)

Het scherm keert terug naar het tabblad 'Bezit' met uw bezitsoverzicht. In het witte zoekveld onder 'Beschrijving' kunt u het nieuw aangemaakte bezit vinden:

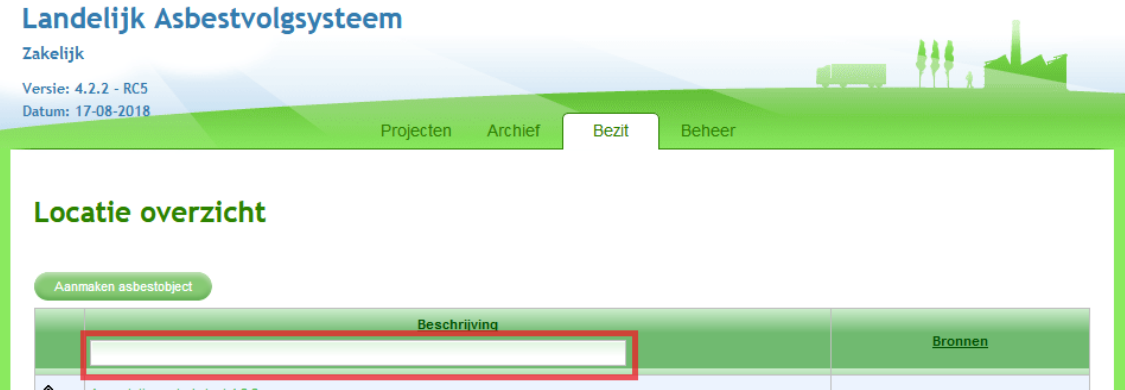

U kunt een aangemaakt bezit vinden door te zoeken op straatnaam (of delen van de straatnaam), kenmerk (indien bekend) of op postcode huisnummer combinatie.

Er volgt nu een voorbeeld voor het aanmaken van een complex die de gegevenseigenaar, bijvoorbeeld een corporatie, zelf aanmaakt.

### 1. Aanmaken asbestobject:

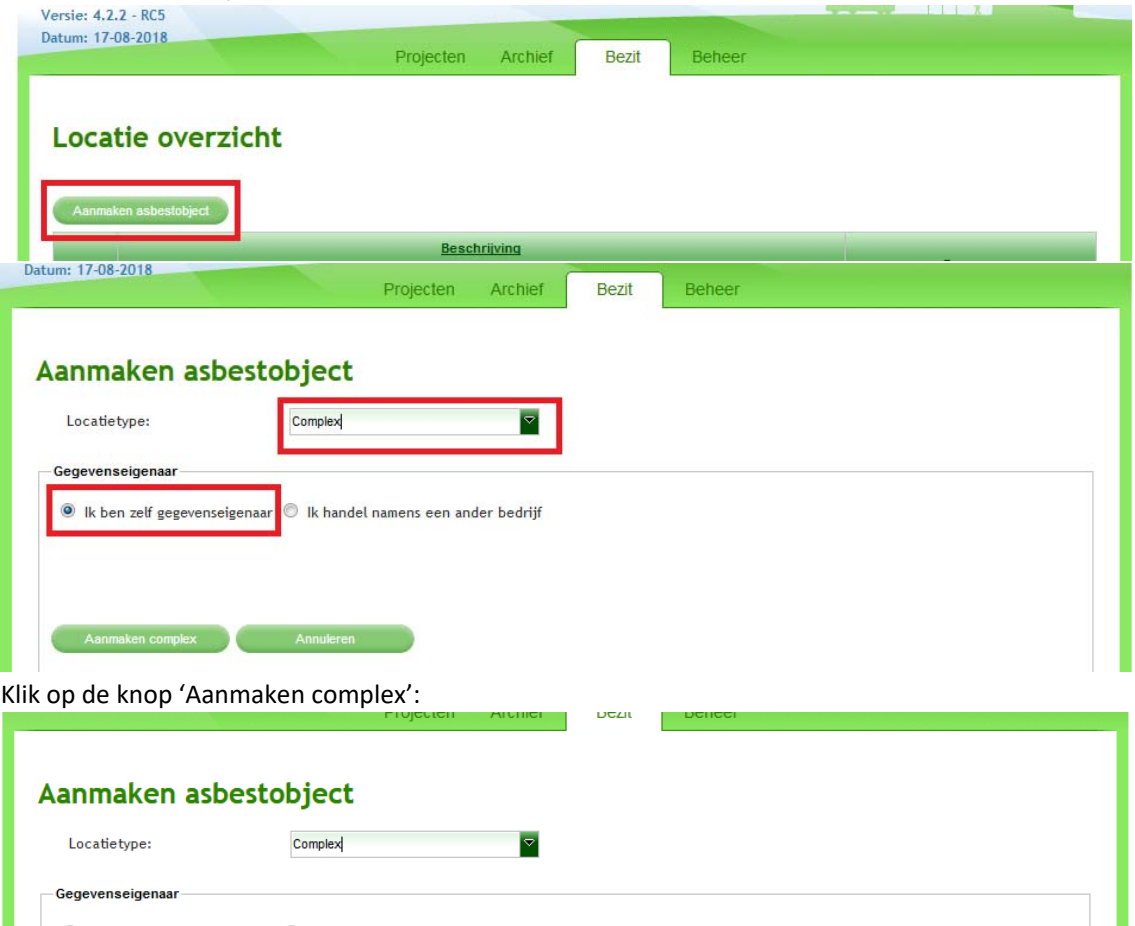

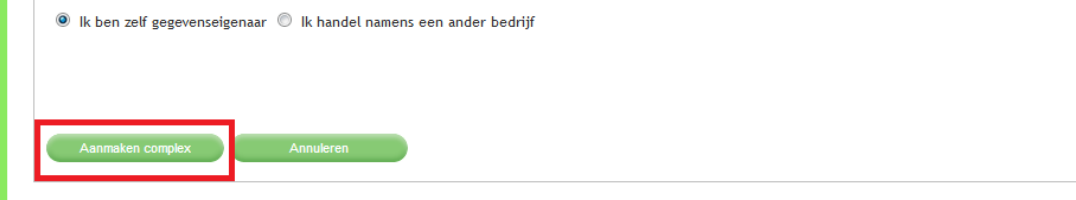

2. Het scherm verandert, geef een 'Complex naam' op:

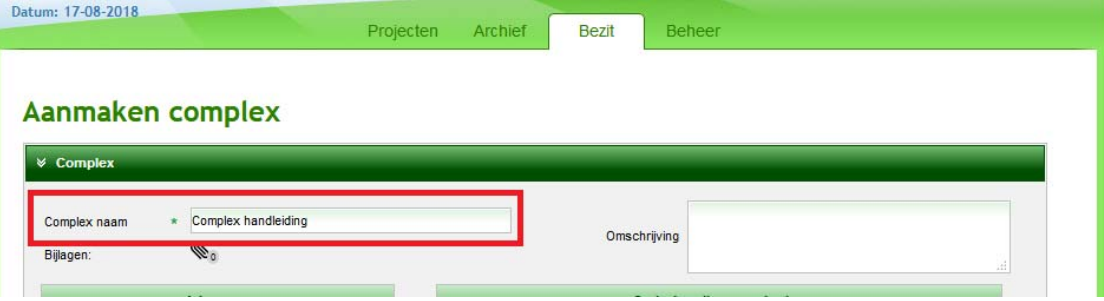

3. Klik op het linker plusteken om één of meer adressen (postcode/huisnummer combinatie) toe te voegen:

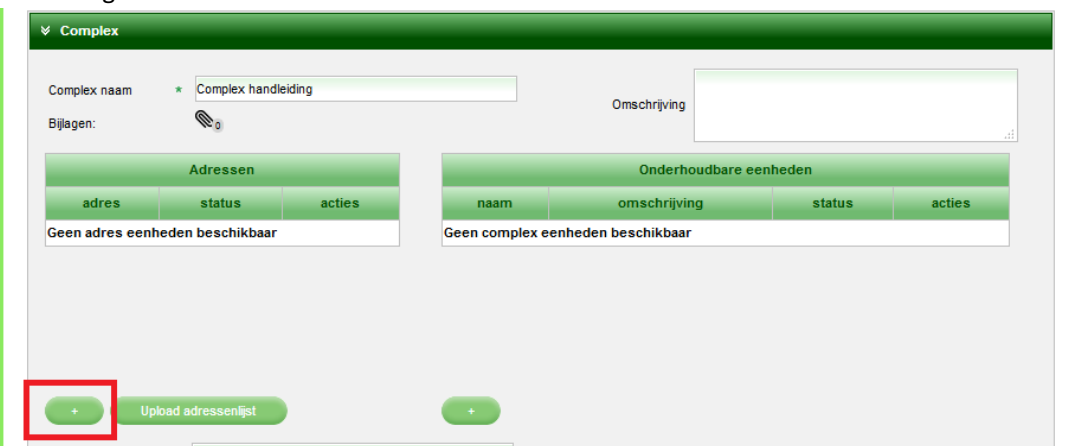

#### Het scherm verandert:

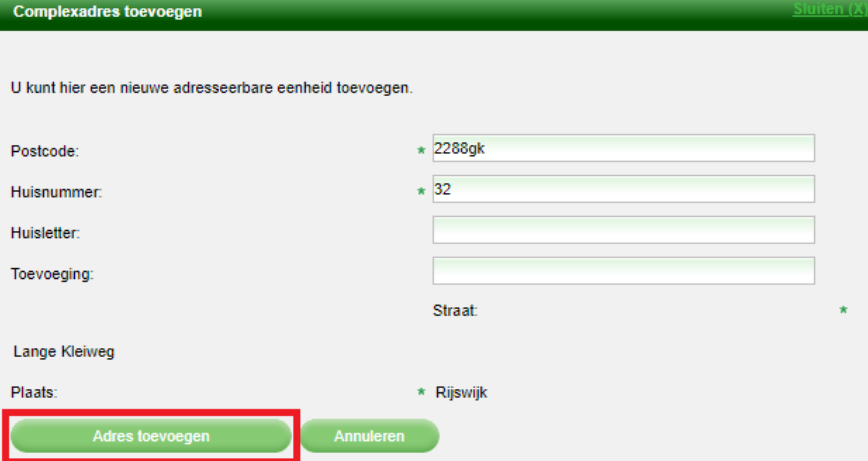

 Klik op de knop 'Adres toevoegen'. Het scherm verandert, het adres wordt toegevoegd en de locatie aanduiding wordt automatisch gevuld:

## Aanmaken complex

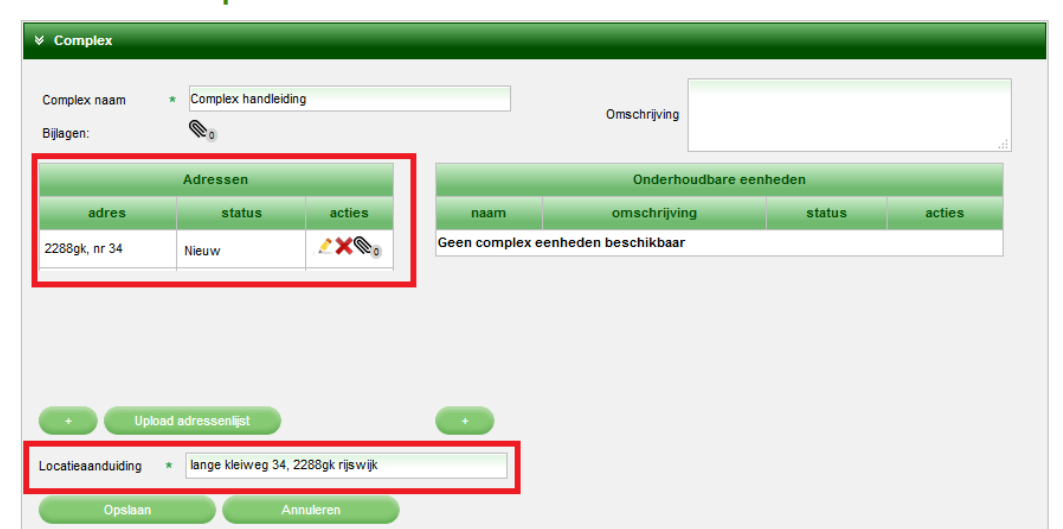

Herhaal stap 3 indien er meerdere adressen tot het complex behoren.

4. Het is mogelijk om zogenaamde 'Onderhoudbare eenheden' toe te voegen. Onderhoudbare eenheden zijn locaties binnen de hoofdlocatie die zelf geen postcode/huisnummer combinatie hebben, of locatie die zelfstandig benoemd kunnen worden. Klik op het rechter plusteken om een onderhoudbare eenheid toe te voegen:

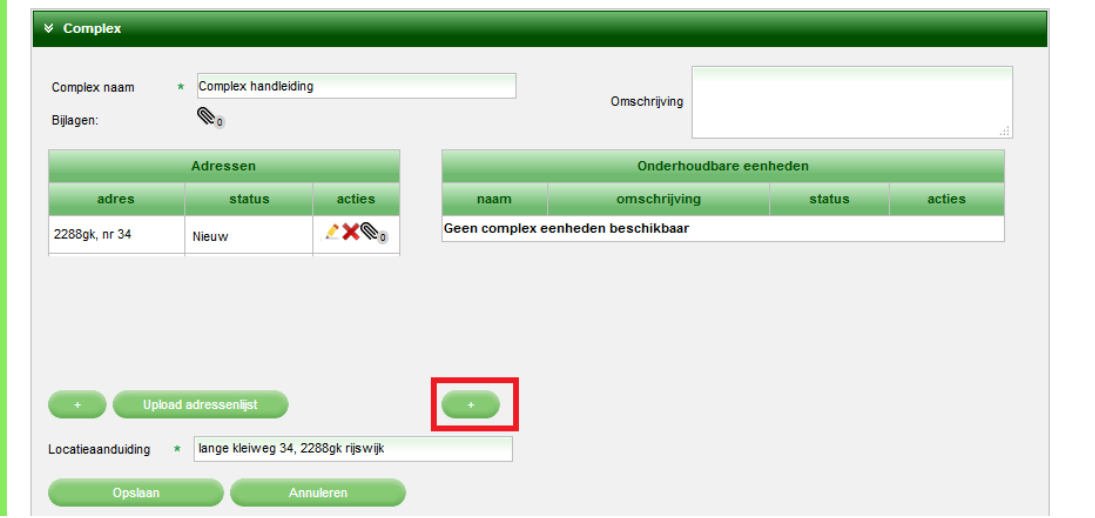

Het scherm verandert, voer de gewenste gegevens in en klik op de knop 'Complexdeel toevoegen'. Ps. U kunt onbeperkt onderhoudbare eenheden toevoegen:

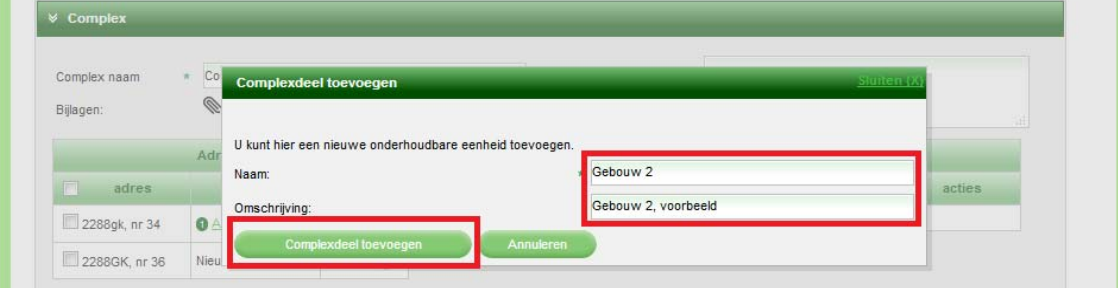

Het scherm verandert, de onderhoudbare eenheid is toegevoegd en boven in beeld ziet u een melding:

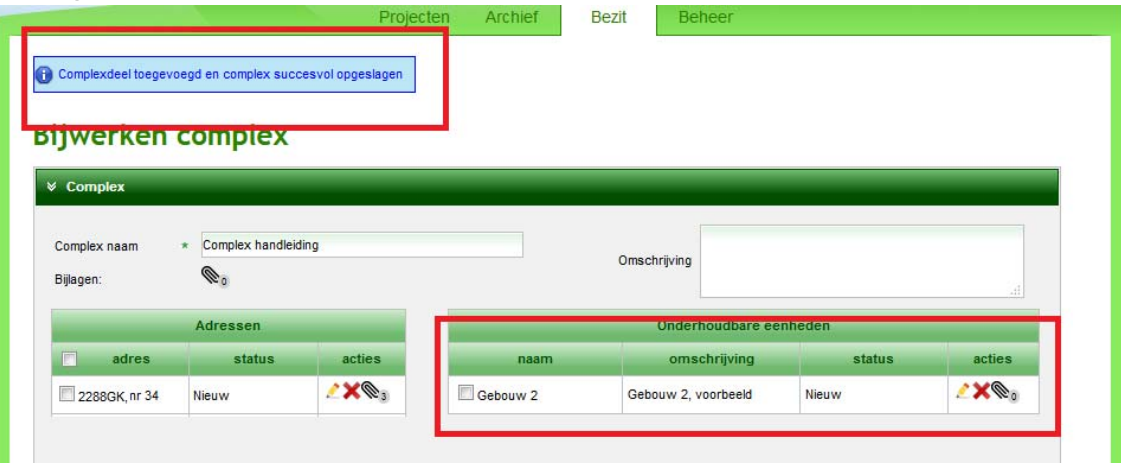

5. Klik op de knop 'Opslaan', het scherm verandert en u keert terug naar het tabblad 'Bezit' met uw locatieoverzicht:

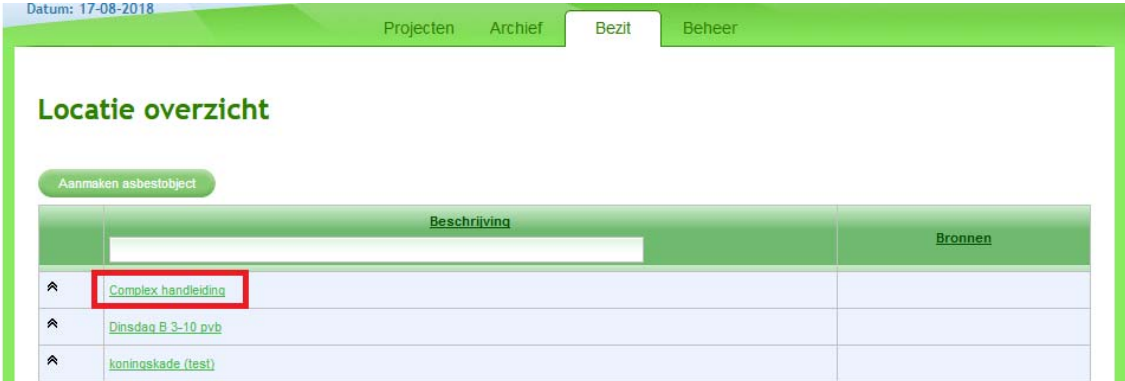

Indien u het complex niet ziet kunt u via de zoekbalk onder 'Beschrijving' met behulp van een zoekterm de locatie vinden.

## **Tips & tricks:**

- 1. Als u veel werkzaamheden verricht voor een bepaalde opdrachtgever kan het handig zijn dat die opdrachtgever eenmalig in het LAVS inlogt met een eHerkenningaccount. Het is dan mogelijk deze opdrachtgever te selecteren als gegevenseigenaar via het uitklapscherm in plaats dat u iedere keer opnieuw de gegevens in moet vullen.
- 2. Als u meerdere adressen in een keer wilt toevoegen aan een complex kan dat met een CSV bestand. Kijk voor een uitleg over hoe een CSV bestand gemaakt en gebruikt kan worden naar de handleiding 'Maken en gebruiken van een CSV bestand'.